## **First time user?**

Go to<https://zoom.us/download>

- Click "Sign Up, It's Free" (top-right corner of screen)
- o Create an account (password does not need to be same/associated with NWMSU password)
- Under "Zoom Client for Meetings", click Download
	- o When ZoomInstaller.exe file displays, click the file and follow directions
- Under "Zoom Plugin for Microsoft Outlook", click Download
	- o When ZoomOutlookPluginSetup file displays, click the file and follow directions

## **Schedule a Zoom meeting**

- Open Microsoft Outlook
- In the **Home** tab, click **Schedule a Meeting**

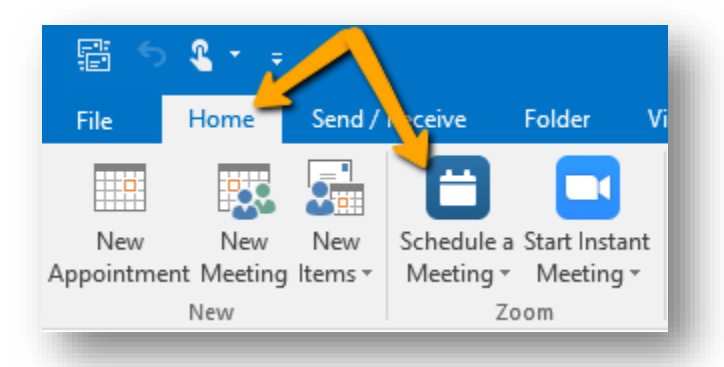

- In the Zoom-Schedule Meeting box
	- o Uncheck **Require meeting password**
	- o Video Host: **On**
	- o Participants: **On**
	- o Audio: **Computer Audio**
	- o Click **Advanced Options** and place a checkmark next to:
		- **Enable join before host**
		- **Mute participants upon entry**
		- Automatically record meeting on the local computer (if you are going to post a recording following the Zoom meeting)
		- **Force include Join URL in location field**

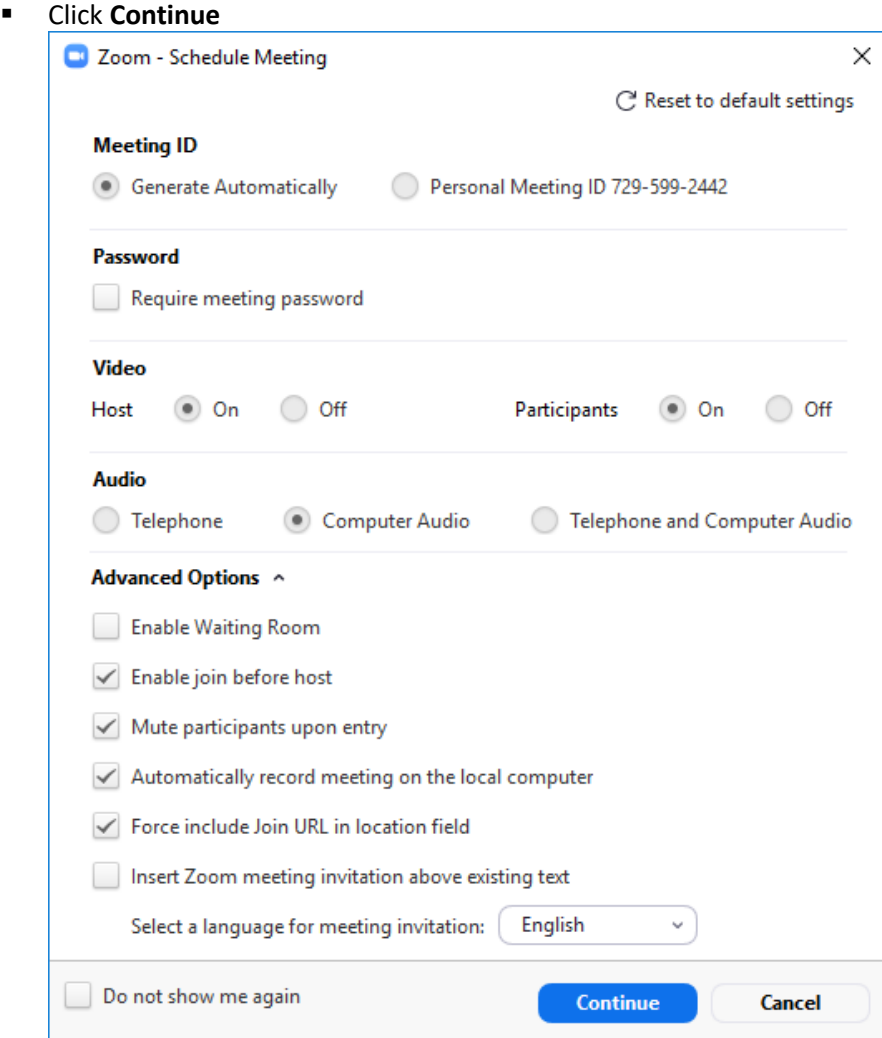

- To post link to Zoom meeting either:
	- o Go to **CatPAWS**
		- Click **Login/Enter Secure Area**
		- Click **Faculty Services** button
		- Click **Term Selection** and select correct semester
		- Click **Summary Class List (Class Roll)**
		- Select class and click **Submit**
		- **EXECTE:** Scroll to the bottom of the page and click Display Email List
		- Scroll to the bottom of the page and in the "Class List Email Listing" area, select all (Ctrl+A) and copy (Ctrl+C)
	- o Return to Zoom Meeting Request email message and paste (Ctrl+V) students' email addresses into "To"
	- o Click **Check Names**
	- o Edit the Subject line
	- o Edit the Location (example: Online Zoom Meeting)
	- Edit the Start time and End time  $\blacksquare$  Note: Zoom meetings ca
		- **Note:** Zoom meetings can only last **40 minutes** so if you need a longer meeting time, you will need to schedule two back-to-back Zoom meetings and notify students they will need to click the second link when 40 minutes are over)

OR

- o In the "To" line, you can just place your email address and post the link to the meeting in the course site:
	- Copy (Ctrl+C) the Join Zoom Meeting's URL
- In your course site, open the location where you want to post the URL to the meeting (Announcement, Page, Discussion, etc.)
- Click **Edit**
- **Type a message regarding the Zoom meeting**
- In the toolbar, click the link icon *o*, paste (Ctrl+V) the Zoom meeting URL, and click **Insert Link**

## **Using Zoom**

- After clicking link to Zoom meeting:
	- o Click **Test Speaker and Microphone**
		- **Select if you hear a ringtone (if not, change Speaker 1 choice)**
		- Speak and pause to hear a reply adjust audio volume if needed (if can't hear during reply, change Microphone 1 choice)
	- o Click **Join with Computer Audio**

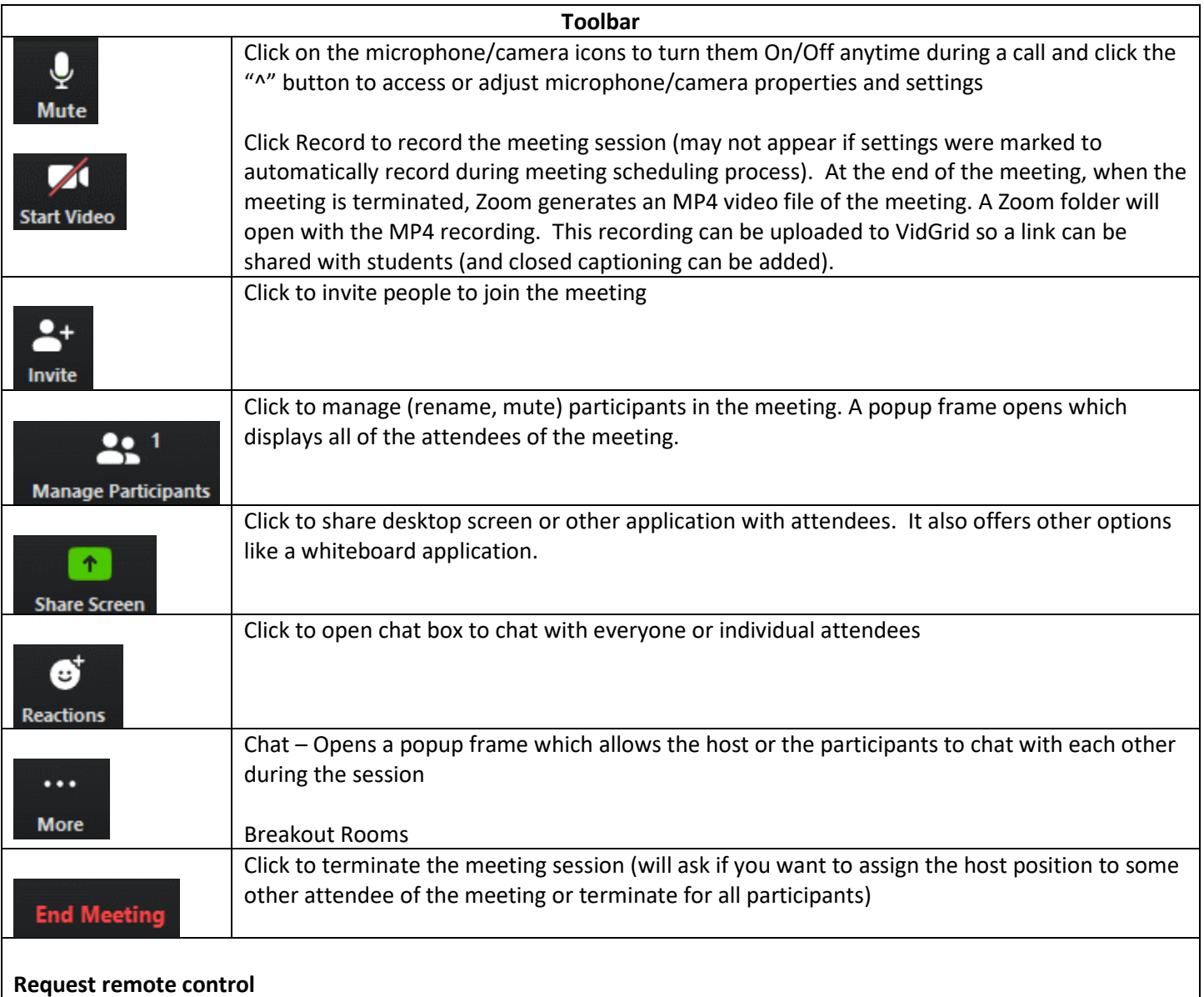

While another participant is screen sharing, you can remotely control their screen.

- 1. While viewing a screen share, click **Request Remote Control** located at the top. You are viewing Jack Barker's screen **Original Size** SC Full Screen Request Remote Control
- 2. Click **Request** to confirm.
- 3. Click inside the screen share to start controlling the participant's screen.

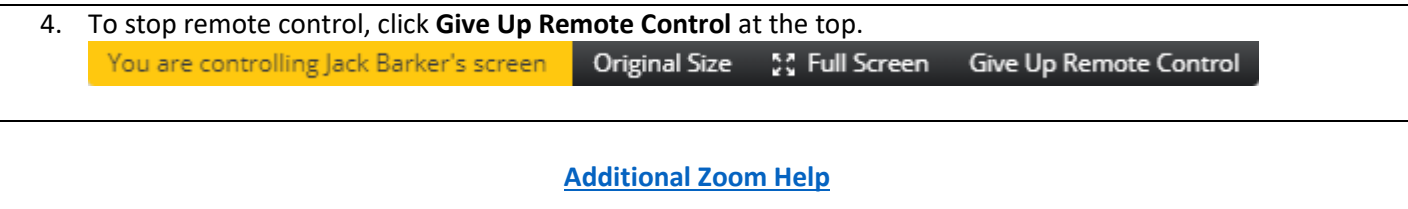